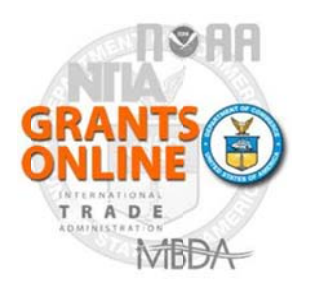

### **Quick Reference Guide - Grantees**

About Grants Online: Grants Online operates in a web environment. Internet Explorer is the preferred browser for PC users, but Google Chrome also works well; FireFox is the preferred browser for MAC users. No software is required for installation. Logins and passwords are required. If you do not have a password, you can contact the Grants Online Help Desk for assistance in obtaining your login credentials. As a recipient of a grant, you can use the Grants Online system to manage your post-award grants activities. Grants Online allows recipients to: Accept Awards electronically, Manage user roles for individuals within their organization, Submit post-Award action requests and Performance Progress reports, and Correspond with your Program Officer and Grant Specialist.

To access Grants Online, enter the following URL in your address bar: https://grantsonline.rdc.noaa.gov

For more information, e-mail GrantsOnline.HelpDesk@noaa.gov or call the Help Desk at 301-444-2112 or toll free at 1-877-662-2478 between the hours of 8:00 am and 6:00 pm Eastern Time Monday through Friday excluding Federal holidays.

**Warning:** Avoid using the browser "Back" button in Grants Online; it will log you out of Grants Online.

### **Processing a Task in your Inbox**

The Grants Online system allows users to process actions using a workflow design. Workflow provides the technical mechanisms to assign task(s) to the appropriate user based on the roles and organizations assigned to the user's profile. Users that have  $task(s)$  in their inbox are allowed to take action on the task or modify the documents associated with the task.

Use this section to process tasks in your inbox.

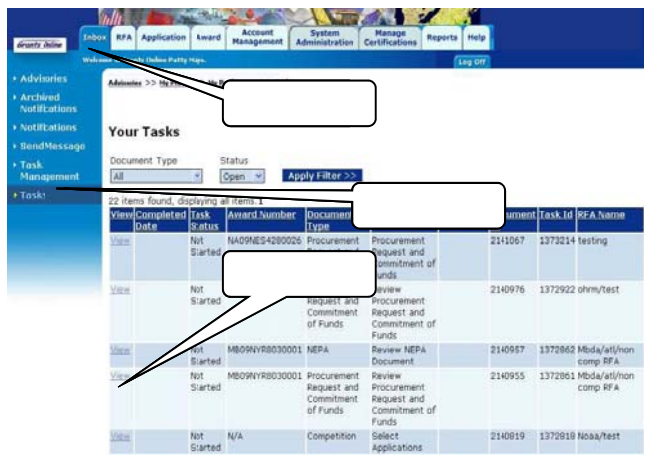

- Click the "Inbox" tab. 1.
- Click the "Tasks" link.  $\mathcal{D}$
- Click the "View" link next to the task you wish to  $3.$ process.
- 4. The Launch page is displayed for the corresponding document task selected. Select the action you wish to perform from the action dropdown menu and click the "Submit" button. NOTE: The actions available to select from are task dependent.

### **Reassigning a Task**

Use these steps to reassign a task between users in the same organization. Both users must be affiliated with the same organization and have the same user role in Grant Online. You can also search for open tasks in your organization by following the steps up to #4.

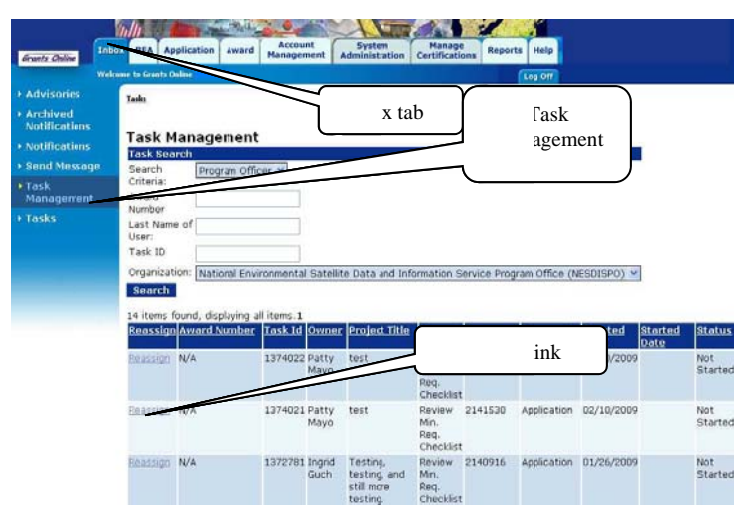

- 1. Click the "Inbox" tab.
- 2. Click the "Task Management" link.
- 3. From the Search Criteria dropdown menu, select "Recipient Auth. Rep". If you wish to view tasks belonging to other recipient roles you can select the appropriate role in this dropdown list.
- 4. Click the "Search" button, located in the bottom portion of the main window.
- 5. From the search results, select the "Reassign" link next to the task you wish to reassign.

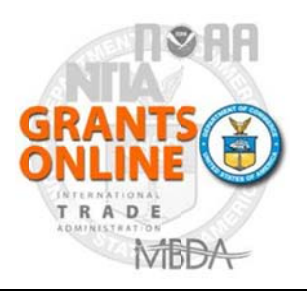

### **Quick Reference Guide - Grantees**

- The "Search Users" page is displayed for you; enter a. the last name of the user you wish to reassign the task to in the Last Name field and click the "Search" hutton
- b. Press the "Select" link next to the name of the user that will have the task reassign to them.
- c. The "Task Management" page is displayed for you to confirm your request. Select the "Yes" button to complete your request and the "No" button to cancel the request.

#### **Accepting an Award**

NOTE: This action can only be performed by users that have the Recipient Authorized Representative role.

Use the steps below to accept a grant awarded to your organization.

- 1. Follow the steps 1 through 3 listed under **Processing a** Task in this document, and then follow the steps listed below.
- 2. The "Award File" launch page is displayed. Select an action from the Action dropdown menu. You will have several options to choose from including: "Accept Award", "Decline Award", "Return to Grants Online for Revisions", or "View Award Details".
- 3. To accept the award
	- a. Select "Accept Award" from the dropdown menu and click the "Submit" button. The Accept Award page is displayed.
	- b. On the Accept Award page, scroll to the bottom of the page and verify the Recipient Administrator If the "Recipient Administrator Information. Information" is blank, you will have to contact the Grants Online Help Desk.
	- Click the "Save" button located at the bottom of the  $\mathbf{c}$ . page.

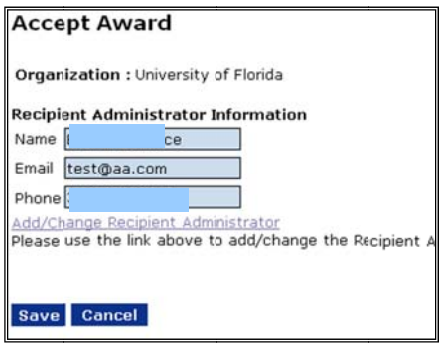

Note: The Recipient Administrator selected above will receive the "Manage Award Users" task. This task will allow the administrator to assign or add users to the award.

### **Manage Award Users**

- 1. Follow the steps 1 through 3 listed under **Processing a** Task in this document, and then follow the steps listed below.
- 2. In the Action box, go to the drop-down menu and select "View Manage Award Screen" and click "Submit".
- 3. On the next screen click on the link "Add another Investigator" to select the PI for this award.
- 4. On the "Recipient Search" screen find the user who will be the PI on this award and click the "Select" button to the far right of their name. (If the PI's name is not listed, use the "Add a new user" link at the bottom of the screen to add them into the system.)
- 5. You will be returned to the previous screen. Scroll to the bottom and click the "Done" button.
- 6. In the Action box, go to the drop-down menu and select "Manage Award Complete" and click "Submit".

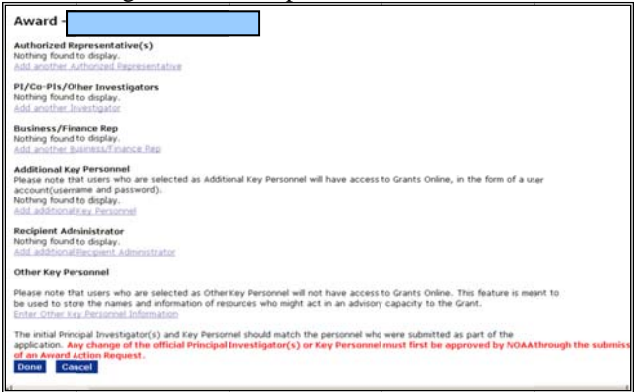

### **Printing the Award Acceptance Letter**

Use the steps below to view and print the CD450. Prior to grantees accessing Grants Online, this document was received by mailed.

- 1. Click the "Award" tab.
- 2. Click the "Search Awards" link. The "Search Award" page is displayed.
- 3. Input your Award number and click the "Search" button on the "Search Awards" page. When your search results populate, click the award number, which you are attempting view.  $f_{\Omega}$ NOTE: You can enter the award number to limit the

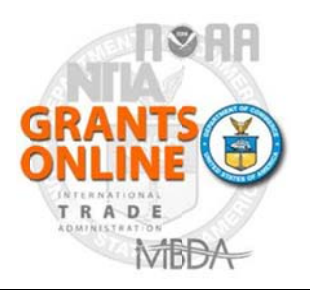

### **Quick Reference Guide - Grantees**

search results to a specific award or you can leave the search criteria blank for all of the awards you have access. DO NOT use the "Applicant Name" search criteria.

- 4. The "Grants File" launch page is displayed. Scroll down to the Sub Documents section and select the Award Package ID number.
- 5. The "Award Package" page is displayed. Select the "Go to Award Package Detail Page" link.
- 6. Scroll to the bottom of the page and click the "CD450" Report" button. The "Financial Assistance Award" page is displayed in Adobe for you to review and print.

### Submitting & Reviewing an Award Action Request  $(AAR)$

- 1. Click the "Award" tab.
- 2. Click the "Search Awards" link. The "Search Awards" page is displayed.
- 3. Input your Award number and click the "Search" button on the "Search Awards" page. When your search results populate click the award number, for which you are submitting your AAR.
- On the "Grants File" launch page, select the "Create" 4. Award Action Request" action from the action dropdown menu then click the "Submit" button.
- 5. The "Award Action Request Index" page is displayed with the available AARs. Click the link to the AAR that you wish to submit, the requested page will be displayed for you to complete. Enter the required fields and click the "Save" button.
- 6. The AAR page is re-displayed with the attachment link and other fields. You can upload documents. After completing the required information, click the "Save and Return to Main" button. Another message will display where you can confirm your request and start workflow, click the "Yes" button.
- 7. A review task is sent to your "Task" inbox for this request. Follow the steps listed under the **Processing a** Task in this document. The review task will go first to the creator of the document and then to the Recipient Authorized Representative(s) in the organization. If you have the role of "Recipient Authorized Representative" you will have to submit the request to Grants Online, thus you will have processed two tasks.

### Submitting & Reviewing an Organization Profile Change **Request (OPCR)**

- 1. Click the "Award" tab.
- 2. Click the "Organization Profile Change Request" link. The "Organization Profile Change Request" page is displayed.
- 3. To Enroll in ASAP (NOAA Only):
	- Scroll towards the bottom of the screen and click a. on the "Enroll in ASAP" link on the right side.
	- b. Fill in the "Point of Contact" information, then click the "Save and Return to Main" button.
- 4. To Enroll in ASAP (ITA, MBDA, NTIA Only): Contact Donald.Gooding@noaa.gov
- 5. For other Organization Profile Changes:
	- a. Enter only the changed information into the appropriate data fields on the right of the screen.
	- b. Enter the justification for the changes into the data field at the bottom of the screen, then click the "Save" button.
	- c. On the next screen upload any attachments as appropriate, review the list of awards that will be affected by the change, then click the "Save and Start Workflow" button. (Based on the request you may be allowed to select specific awards to associate with the change as appropriate. If the system prevents selection of specific awards, contact the Grants Online Help Desk for further instructions in your particular case.)
- 6. A review task is sent to your "Task" inbox for this request. Follow the steps listed under the **Processing a Task** in this document. The review task will go first to the creator of the document and then to the Recipient Authorized Representative $(s)$  in the organization unless the creator is also the Authorized Representative. If you have the role of "Recipient Authorized Representative" you will be able to submit the request to the agency once the review task has been created.

### **Submitting a Performance Progress Report**

**NOTE: Only applies to NOAA, ITA, and OSEC** 

- 1. Click the "Award" tab, located across the upper portion of your Grants Online page.
- 2. Click the "Search Report" link located on the left hand side of the page.
- 3. The "Search Financial and Performance Progress Reports" page is displayed. On this page, click the "Search" button to retrieve all reports available to you. In order to limit your selection to specific reports, populate the search criteria and click on the "Search".

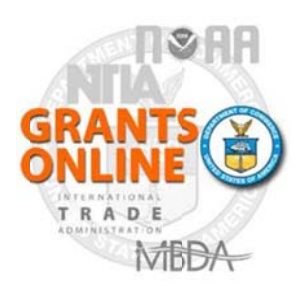

## **Grants Online Quick Reference Guide - Grantees**

- 4. In the search results, locate and click on the "Progress" Report" you wish to complete. The "Performance" Progress Report" detail page is displayed.
- 5. On this page, you can enter the report in the text box above the "Spell Check" button or you can attach your report. The Federal Program Officer is the authority on the acceptable form and content of Progress Reports. \*\*\* Large attachments may not upload; try to limit your attachments to fewer than 10 megabytes.
- 6. To upload attachments
	- a. Scroll to the bottom of the page and click the "Attachment" link.
	- b. Click the " $[+]$ " link
		- o Another section will display to allow you to search your computer for the file.
		- o Click the "Browse" and follow the prompts.
		- You must fill in the "Description" field with a  $\cap$ short description of the attachment. NOTE: If you do not enter a description, the attachments will not save.
		- o Click the "Save Attachment" button and the attachment is uploaded to Grants Online.
- 7. To start workflow, click the "Save and Return to Main" button. Another message will appear confirming that you want to start workflow, click the "Yes" button.
- 8. A review task is in your "Task" inbox for this request. Follow the steps listed under the Processing a Task in this document. The review task will go to the creator of document and the Recipient the Authorized Representative(s) in the organization. If you have the role of "Recipient Authorized Representative" you will have to process two tasks to submit the request to Grants Online.

### Submitting an SF-425-Cash Flow/SF425-Full Report **Federal Financial Report**

- 1. Click the "Award" tab, located across the upper portion of your Grants Online page.
- 2. Click the "Search Report" link located on the left hand side of the page.
- 3. The "Search Financial and Performance Progress Reports" page is displayed. On this page, click the "Search" button to retrieve all reports available to you. In order to limit your selection to specific reports, populate the search criteria and click on the "Search".
- 4. In the search results, locate and click on the "Financial" Report" you wish to complete. The "Federal Financial Report-Cash Flow" detail page is displayed.
- 5. The form contains thirteen sections of detailed Financial Report information, including the fields that are locked and cannot be edited. All fields requiring data be entered are flagged with a red asterisk (\*). Although some fields cannot be edited, all fields should be reviewed for accuracy.
- 6. To start workflow, click the "Save and Return to Main" button. A review task will be sent to the creator's inbox for review.

### **Submitting an SF425A Federal Financial Report-Multiple Awards/Interim Report Only (Cash Flow)**

NOTE: For MBDA, ITA, OSEC recipients will need to submit an SF-425-Full Report for interim.

- 1. Click the "Award" tab, located across the upper portion of your Grants Online page.
- 2. Click the "SF-425A for Multiple Awards" link located on the left hand side of the page.
- 3. In the search results, locate and click on the "Financial" Report" you wish to complete. Click the "Go to SF-425A: Multiple Award Cash Flow SF-425 details page"
- The awards are now listed under the "Awards Included in  $4.$ this SF-425"
- 5. You must fill in the "Cumulative Federal Cash Disbursement". All required fields are flagged with a red asterisk $(*)$ .
- 6. Once all of the data has been entered, click the "Go to the SF-425 Details page" link. If you are not ready to proceed to the SF-425 details page, you have the option to save the data for later use by selecting "Save". Select "Print" to populate a printable .pdf version of the SF425A.
- The SF-425 form will appear. This form contains multiple 7. sections of detailed Financial Report information, including the fields that are locked and cannot be edited. Although some fields cannot be edited, all fields should be reviewed for accuracy. The data in this form should be based on the transactions for all awards included on the  $SF-425A$ .
- 8. To start workflow, click the "Save and Return to Main" button. A review task will be sent to the creator's inbox for review.
- 9. Click the "Inbox" tab, followed by the "Task" link which is located on your left hand side.
- 10. Click the "View" link next to the task you wish to process.
- 11. The Federal Financial Report launch page will appear. The action dropdown menu will contain the following three options:
	- o Forward SF-xxx Report to Agency this option forwards the report to the agency for approval. (This

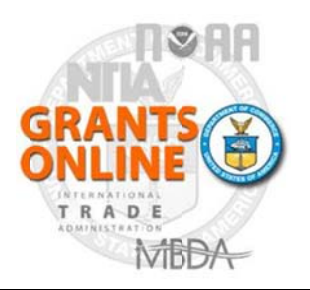

### **Grants Online Quick Reference Guide - Grantees**

option is only available to users that have Authorized Representative or Business/Finance Representative-Submitting roles. If you do not have one of these two roles, only the next two options will be available to you.)

- Forward  $SF-xxxx$ Report Authorized  $\Omega$ to Representative  $-$  this option routes the report to all internal authorized representative for approval prior to the report being submitted to the agency. (If there are more than one Authorized Representatives in the organization, only one needs to act on this task.)
- Review/Edit SF-xxx Details- this option opens the  $\circ$ report details page for review. The document is not locked and revisions can be made prior to sending approvals.
- 12. Select "Forward SF-425A Report to Agency" from the action drop down menu, then click "Submit"

### **Adding/Editing your organization users**

NOTE: This action can only be performed by users that have the System Administrator Role.

- 1. Click the "Award" tab, located across the upper portion of your Grants Online page.
- 2. Click the "Manage Recipient Users" link located on the left hand side of the page.
- 3. Select your organization from the dropdown menu.
- 4. Click the "Show" button and the list of users in Grants Online for the organization selected is displayed.
- 5. To update a user's access follow the steps below:
	- a. Click the "Manage Award Access" link located across from the user you are updating.
	- b. Select or deselect the appropriated checkbox(s) for the access you want to grant to the user.
	- c. Click the "Assign" button at the bottom of the page to complete the changes and then click the "Cancel" button to return to the previous page.
	- d. To deactivate a user, click the "Disassociate" button at the bottom of the page and then click the "Cancel" button to return to the previous page.
- 6. To activate a user without a username follow the steps below:
	- a. Click the "Edit Profile" link located across from the user you are updating.
	- b. Verify the user's information listed on the Edit Profile page: First and Last names, e-mail address, and phone. Make correction as needed.
- c. To generate the user's username you will have to click the "Generate Username" button. The username is a combination of the first initial of the first name and the entire last name.
- d. Populate the security question and answer, as these fields are required.
- e. Click the "Save" button. If there are no errors the user name is created, otherwise you will have to make the needed corrections.
- 7. To add users to the organization follow the steps below:
	- a. Click the "Add Another User" link at the bottom of the "Manage Recipient Users" page.
	- b. Enter the required fields with the user's information on the Edit Profile page: First and Last names, e-mail address, and phone.
	- c. To generate the user's username you will have to click the "Generate Username" button. The username is a combination of the first initial of the first name and the entire last name.
	- Select a user's role from the "User Role" dropdown  $\mathbf{d}$ list.
	- Populate the security question and answer, as these e. fields are required. If the information is not available, uses "XXX" in both fields.
	- Click the "Save" button. If there are no errors the  $f_{\rm{r}}$ user name is created, otherwise you will have to make the needed corrections.

**NOTE:** The username displayed on this page is also the default password for the user. To change the user's access use step #5 in this section. The System Administrator should notify the user of their username and password once the account is created.

- 8. To unlock a user's account or reset the user's password follow the steps below:
	- Click the "Edit Profile" link located across from the a. user vou are updating.
	- b. To unlock a user account:
		- Click the "Unlock Account" button on the Edit  $\circ$ Profile page. This will unlock the account; normally a user's account is locked after 3consecutive unsuccessful attempts to log into the Grants Online system with the same username.
	- c. To reset a user password:
		- o Click the "Reset Password" button on the Edit Profile page. A confirmation button is displayed.
		- Click the "Yes" button to continue with the  $\circ$ resetting of the user's password. The user's new temporary password is displayed on the screen. Please provide this password to the user.
		- Click the "No" button to cancel the request.  $\circ$

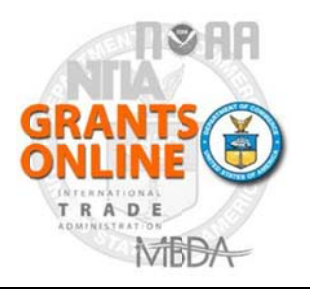

## **Quick Reference Guide - Grantees Grants Online**

### **General Navigation Guide**

Grants Online uses a "Tab" style of page formatting. There are tabs across the top of the web site providing general categories of features. Each tab contains its own page. Under each tab are links to items related to that page. These are shown down the left-hand column of the pa age, and for m most pages are also listed on the main page when the tab is clicked. Recipients only have access to the Inbox, Award, Account Management, and Help Tabs. The other tabs are for the use of internal Grants Online users and are grayed-out for recipients. Each active tab and its links are described here: gnteeeessefseneslike van die verslaar van die verslaar van die volgense van die van die van die van die van die van die van die van die van die van die van die van die van die van die van die van die van die van die van di

### **In nbox Tab:**

- o Advisories This page is always the first page displayed after successful login and acceptance of use conditions. Please review any advisories directed towards recipients.
- o Archived Notifications Notifications that were originally under the Notifications link, but chosen for archiving. Archived notifications may be deleted from the system.
- o Notifications Notifications are sent to recipients as internal messages (shown here) and external email messages. They may be viewed, deleted, or archived from this window. clicking the View Task link will bring the user to the related document. It says "View Task" because most notifications are related to a task that the user has open or has already acted upon. Additionally,
- o Send Message This feature provides a means of sending an email message to another user of Grants Online; however, the message will be sent from GrantsOnlineQandA@noaa.g send a message using this facility, please make sure to identify yourself and your return email address. You MUST use the "Search" button to find your message recipient. If you
- o Task M Management – This allows s tasks to be reassigned between users. For tasks to Recipient Authorized Representatives (RAR), only the "Accept/Decline Award" task originally goes to one pe erson and is a an immediate candidate for reassignment. The rest of the RAR tasks go to all RARs. The tasks are cancelled for other RARs when one RAR chooses to "View Details" in the workflow action section of the related document o contract the end of the state of the state of the state of the state of the state of the contract of the contract of the contract of the contract of the contract of the contract of the contract of contract of the contrac

launch page. Once a single RAR is identified with a document, that same person will receive future workflow tasks for that document unless reassigned through the Task Management window. See **Reassigning a Task** on Page 1.

 Tasks – M Most users g enerally navig gate to this section immediately after viewing the Advisories. All tasks assigned to a user are shown here. For successful acceptance of awards/amendments, these tasks must be completed. See **Processing a Task** on Page 1. l submission n of docu uments or

### Award Tab:

- o o Manage Recipient Users - Only Recipient Administrators have this link. This link allows them to provide access to their own recipient users to Grants Online. See **Adding/Editing your organizat tion users** on P Page 3.
- o o Search Awards – Clicking the Search button without entering any parameter information will return all recipient awards. Each returned award has a link to allow navigation to its Grants File Launch Page.
- o o Search Reports - Federal Financial Reports and Project Progress Reports can be found here. Each report has a navigation link to its launch page.

#### **Account Management Tab:**

- o o My Delegations - You can "delegate" your inbox to other users. The "Find Peers" button will only find other users in your organization with the same or greater privileges. If another person is your "delegate", they will be given the option to work as themselves or as your delegate. When they choose to work as your delegate, they will see your inbox tasks and have the ability to act on your behalf. When they act as your delegate, the workflow history will show "John Smith acting as delegate for Jane Doe".
- o o My Preferences – Change the look and feel of your Grants Online experience here; also change your pass sword. Recip pient Users sh hould never uncheck the Email Inbox.
- o o My Profile – Set your security question/answer; update your email and other personal information here.

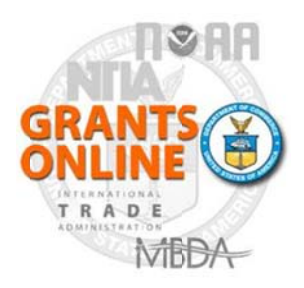

**Quick Reference Guide - Grantees** 

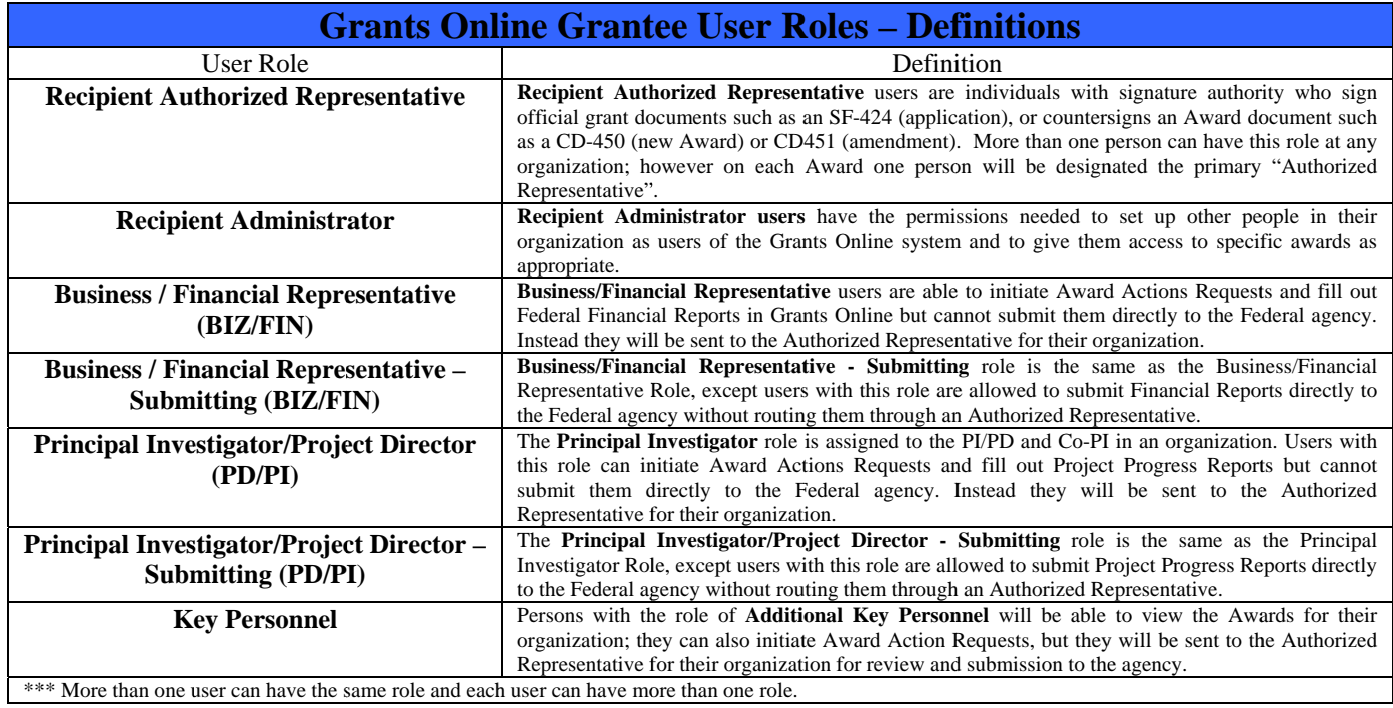

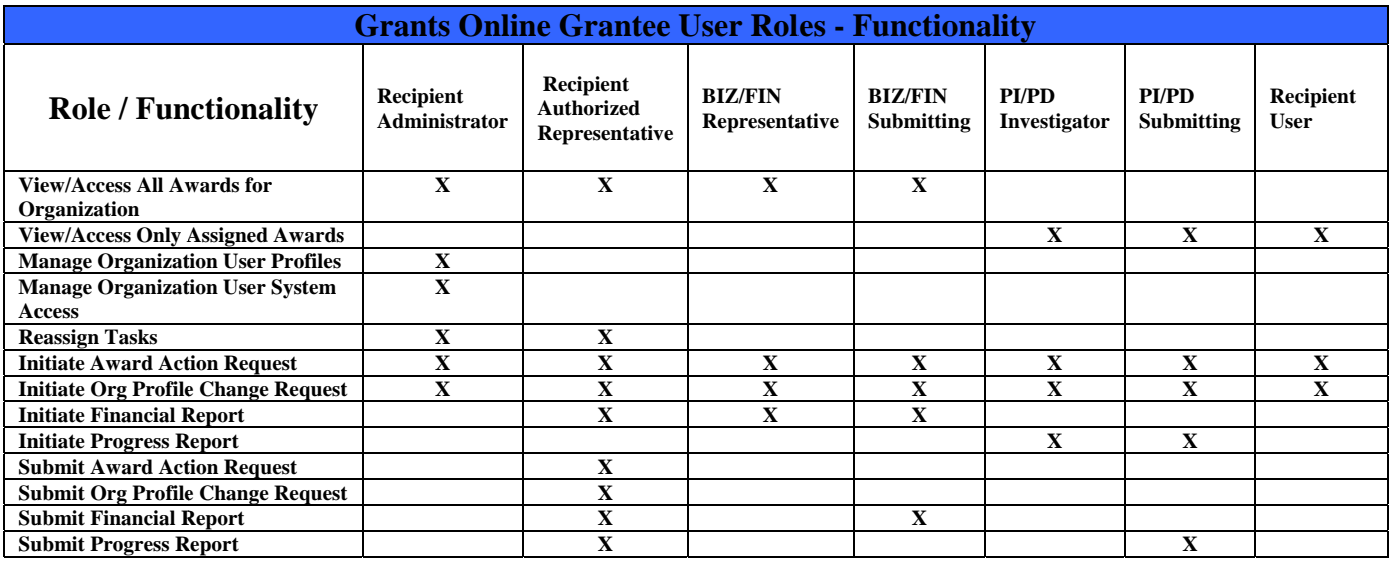

#### **Useful Links:**

https://grantsonline.rdc.noaa.gov/flows/home/Login/LoginController.jpf - Use this link to access the Grants Online's login page.

http://www.corporateservices.noaa.gov/grantsonline/ - This is the Grants Online Program Management Office website where you can find links to our Frequently Asked Questions, Training page, and What's New page, along with a link to the system website.